# **Technical Guide for Spanish Language Support Spring 2024**

# **Overview of Spanish Language Testing**

The Oklahoma School Testing Program (OSTP) Grades 3 through 8 Math and Science and College and Career Readiness Assessments (CCRA) Grade 11 Science and U.S. History assessments are available in Spanish.

Students access operational and practice assessments using the OSTP Student Testing Interface. The Student Testing Interface can be accessed by one of two methods:

- 1. For practice tests, by launching a web browser and navigating to the following URL <https://okpracticetest.cognia.org/student/login> or by launching a student test kiosk or app.
- 2. For operational summative assessments, by launching a student test kiosk or app.

The Student Testing Interface is available in Spanish using a web browser or the kiosk.

This guide explains how to set up the Spanish language version of the test and to ensure the student's test device can support Spanish Text-to-Speech if that accommodation is used. For general information regarding test device technical requirements, installing the kiosk, and using the Student Test Interface using a kiosk or web browser, you can access additional user guides on the Oklahoma Help & Support Page: <https://oklahoma.onlinehelp.cognia.org/>

# **Step 1: Assign Accommodations and Set up Spanish Test Sessions**

Before students can take the Spanish version of a test, the school must ensure that students are assigned the appropriate accommodations, create a separate class for Spanish testers, and schedule the class(es) for the Spanish version of the test in the OSTP Portal.

# **Assign Accommodations**

Students requiring Spanish Text-to-Speech must be assigned the Spanish Text-To-Speech accommodation in the student's profile before you schedule the test session.

To assign the Spanish Text-To-Speech accommodation:

- 1. Go to <https://oklahoma.cognia.org/> and log into the OSTP Portal.
- 2. On the portal home page, click Administration.
- 3. At the top of the Administration page, click Students.
- 4. From the drop-down menu at the top of the page, select the school where the student is currently enrolled.
- 5. Locate the student's name in the Student list and then click Edit.
- **6.** Click the Accommodations tab to display the list of available accommodations, and select Spanish Text-to-Speech Mathematics or Spanish Text-to-Speech Science or Spanish Textto-Speech US History.

Note: Only the Spanish Text-to-Speech language accommodation should be selected for Text-To-Speech. Please ensure that none of the English TTS accommodations are selected.

- 7. Select any other accommodations required for the student.
- 8. When you are done, click Save.

# **Create a Class**

To create a class for Spanish test takers:

- 1. Go to<https://oklahoma.cognia.org/> and log in.
- 2. On the portal home page, click Administration.
- 3. At the top of the Administration page, click Classes.
- 4. From the organization drop-down list, select the school where the students who will be taking the Spanish test are currently enrolled.
- 5. Select the Subject for which you are creating a class.
- 6. Select the Course Level tab for CCRA content or Grade Level tab for OSTP grades 3-8 Math or Science.
- 7. To create classes for OSTP grades 3-8, click Create Grade Level Class.
- 8. In the class name field, type the name of the new class for Spanish test takers.
- 9. Select a grade from the Choose a Grade drop-down list.
- 10. Under the Search for Students section, you can filter the student list by grade and/or class.

Tip: To further limit the results, select Show only students that are not assigned to a class.

- 11. To add students to the class, select one or more students from the students list. To select multiple students, press and hold Ctrl and then select student names from the list.
- 12. Click the Add button to move the students to the class list on the right.

Student names appear dimmed or grayed out in the list on the left when they have been added to the class list on the right. Note: Classes are limited to a maximum of 250 students.

- 13. To remove students from the class, select one or more students from the class list on the right, and then click the Remove button.
- 14. When the class list is complete, click Save to create the class.

### **Schedule a test**

To schedule the class for the Spanish version of the test:

- 1. Go to<https://oklahoma.cognia.org/> and log in.
- 2. On the Portal home page, click Administration.
- 3. At the top of the Administration page, click Test Sessions.
- 4. Select the Organization, Program (OSTP Operational or CCRA Grade 11 Operational), Subject, and then select a **Spanish version test** (see Figure 1).
- 5. Click Schedule New Test Session.
- 6. In the classes list, select the class of Spanish test takers you just created.
- 7. When you are done, click Schedule to save the test session.

#### **Figure 1 CONCERNATION** Site Readiness Students Enrollment Transfer **Test Sessions** Materials Management Pre-ID Management Dashboard Home Classes A emetric ProjectManagement (?) Displaying test sessions in Cyber City Sch DLV1 Cyber City Sch DLV1 (Cyber City) **White Common Cyber City** chedule New Test Session OSTP Operational values and values of the set of the set of the set of the set of the set of the set of the set of the set of the set of the set of the set of the set of the set of the set of the set of the set of the set  $\overline{\circ}$ Filter by testing status  $All$  $\mathbf{v}_\perp$ SPANISH 2022 G8 Math SPANISH 2022 G7 Math There are no test sessions scheduled that match the selected criter SPANISH 2022 G6 Math SPANISH 2022 G5 Math SPANISH 2022 G3 Math SPANISH 2022 G4 Math

# **Step 2: Ensure Text-to-Speech technical requirements are met (for students who have the Spanish Text-to-Speech Accommodation)**

# **For Kiosk testing:**

Students testing on a Kiosk who are assigned the Text-to-Speech accommodation must use Windows, Mac, or Chrome operating systems. For students testing on Windows and Mac devices, a Cepstral® Spanish language pack is required to be installed on the machine. Contact Cognia Technical Support to obtain a Cepstral® Spanish language pack and for installation directions. For students testing on Chromebooks, the OSTP Kiosk will use the native Spanish voice on the device.

Important: Licensing of the Cepstral® language pack is limited, so plan to cycle the students with this accommodation through your testing space to avoid the need for multiple installations of this language pack.

Note: For assistance, contact Cognia Technical Support at [oktechsupport@cognia.org](mailto:oktechsupport@cognia.org) or call (866) 629-0220.

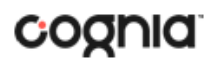

# **Step 3: Changing Language Settings on Student Test Interface**

When the student is ready to log into the test, the student should change the OSTP Assessments Test Interface to the Spanish Language version prior to logging in. This will ensure the login screen, navigation buttons, tool and accommodations labels, and on-screen prompts are all in Spanish. To do this:

- 1. Launch the OSTP Kiosk or App.
- 2. On the Sign in Screen select Español from the localization drop-down list at the bottom of the page (see Figure 2).

#### **Figure 2**

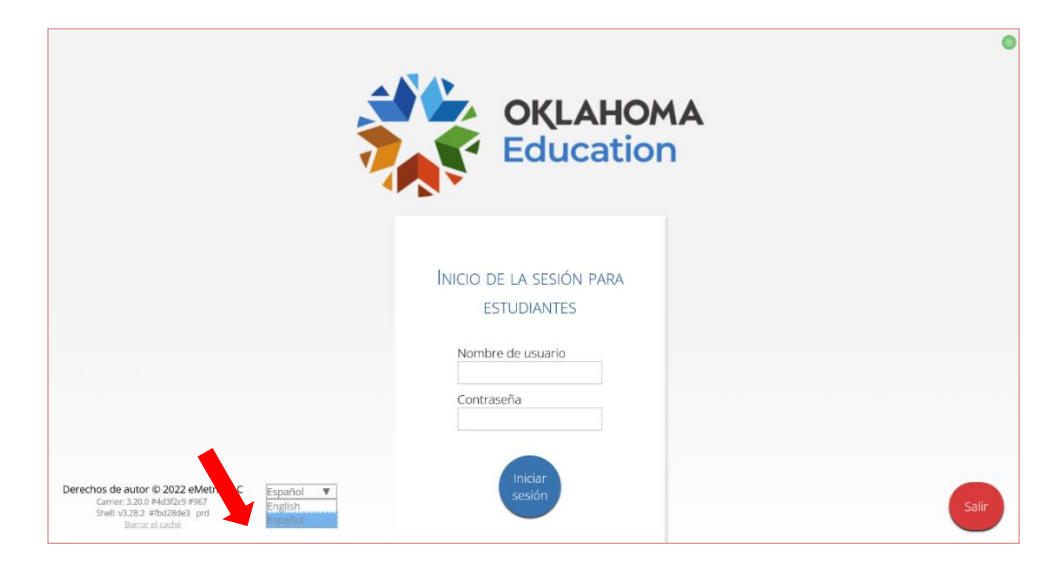

# **Optional: Changing Language Settings on Student workstation**

#### *Windows workstations*

1. From the Control Panel, click Clock, Language, and Region, and then click Region and Language.

Note: The Control Panel commands may differ slightly depending on which version of Windows you are using.

- 2. On the Formats tab, from the Format drop-down list, select Spanish (United States). Click Apply and then click OK.
	- If you are prompted for an administrator password or confirmation, type the password or 9 provide confirmation.
- 3. To change the keyboard setting, click the Keyboard and Languages tab. On the General tab, click Change keyboards, and then select Spanish (United States). Click Apply, and then click OK.
- 4. To restart your computer, click Restart now.

#### *Mac workstations*

- 1. Choose Apple menu > System Preferences, then click Language & Region or International.
- 2. In the Language tab, choose Spanish.
- 3. In the Region menu, choose United States.
- 4. When you are done customizing formats, click OK.

NOTE: If you are planning to use the device for English test takers, make sure to work backward through the steps above to return the kiosk or the language setting on the device to English.

Cognia is a registered trademark of Cognia, Inc. The Cognia logo is a trademark of Cognia, Inc. All rights reserved.

© 2023 eMetric, LLC This document, including any and all attachments, contains the proprietary and confidential information of eMetric. It is not to be distributed to any party without the explicit written consent of eMetric.

iTester is a trademark of eMetric LLC.